**Opiskelijan pikaopas Opintojaksopalautejärjestelmään**

Jouni Hämäläinen 11.3.2008

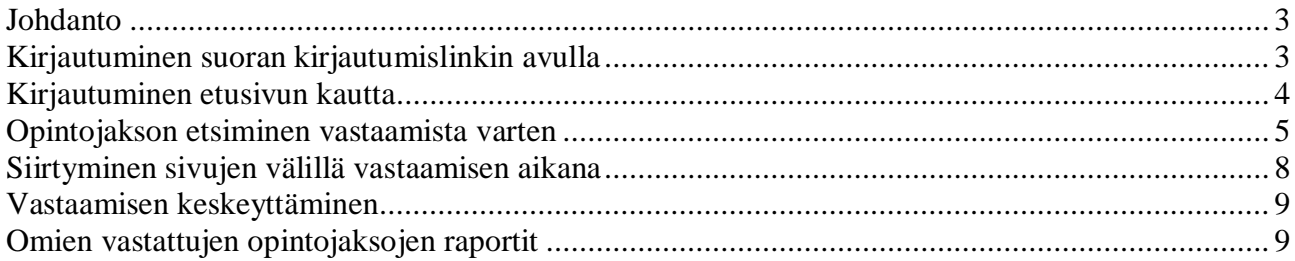

# <span id="page-2-0"></span>**Johdanto**

Tässä oppaassa pyritään opastamaan opiskelijoita Opintojaksopalautejärjestelmän käytössä. Opasta päivitetään sitä mukaa, kun järjestelmään tulee uusia opiskelijoille suunnattuja ominaisuuksia. Opintojaksopalautejärjestelmän etusivu löytyy osoitteesta <http://opiskelijapalaute.pkamk.fi/Opintojakso>.

### <span id="page-2-1"></span>**Kirjautuminen suoran kirjautumislinkin avulla**

**Jos opettaja on tarjonnut opiskelijoille opintojakson kyselyyn suoran kirjautumislinkin, opiskelijoiden kannattaa käyttää sitä kyselyyn vastaamiseen.** Suoran kirjautumislinkin kautta opiskelija pääsee kirjautumisen jälkeen antamaan palautetta suoraan kyseisestä opintojaksosta, eikä hänen tarvitse etsiä opintojaksoa opintorakenteesta.

#### **Suoran kirjautumislinkin avulla kirjauduttaessa käytetään ammattikorkeakoulun Windowsverkon tunnuksia tai opettajan määrittämää opintojaksokohtaista tunnusta.**

**HUOM!** Opiskelijapalautejärjestelmässä opiskelijan tunnistetietoja ei tallenneta. Suoran kirjautumislinkin kautta kirjauduttaessa tunnistetietojen avulla todetaan, että kirjautunut henkilö on ammattikorkeakoulun opiskelija tai että hän on saanut opintojakson opettajalta opintojaksokohtaisen tunnuksen ja on näin ollen oikeutettu pääsemään sisään järjestelmään.

Seuraavassa esimerkki suoran kirjautumislinkin tarjoamasta kirjautumissivusta.

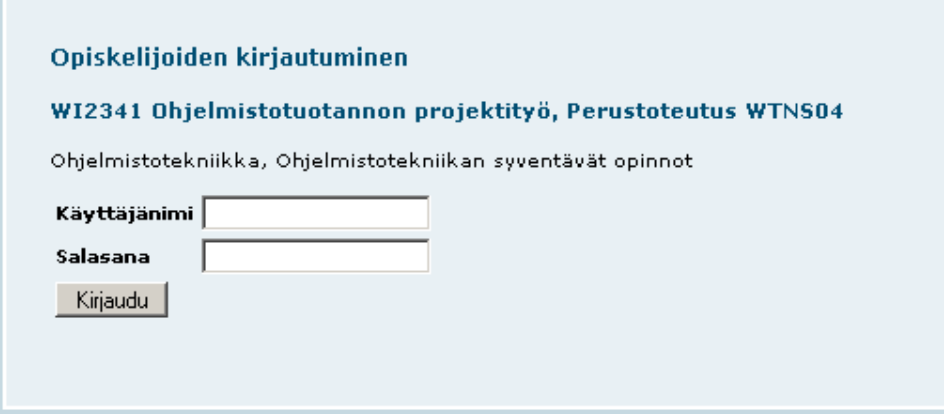

Kun opiskelija kirjautuu onnistuneesti suoran kirjautumislinkin kautta, hänet ohjataan antamaan palautetta kyseiselle opintojaksolle. Seuraavassa esimerkki sivusta, joka näytetään opiskelijalle suoran kirjautumislinkin kautta suoritetun onnistuneen kirjautumisen jälkeen.

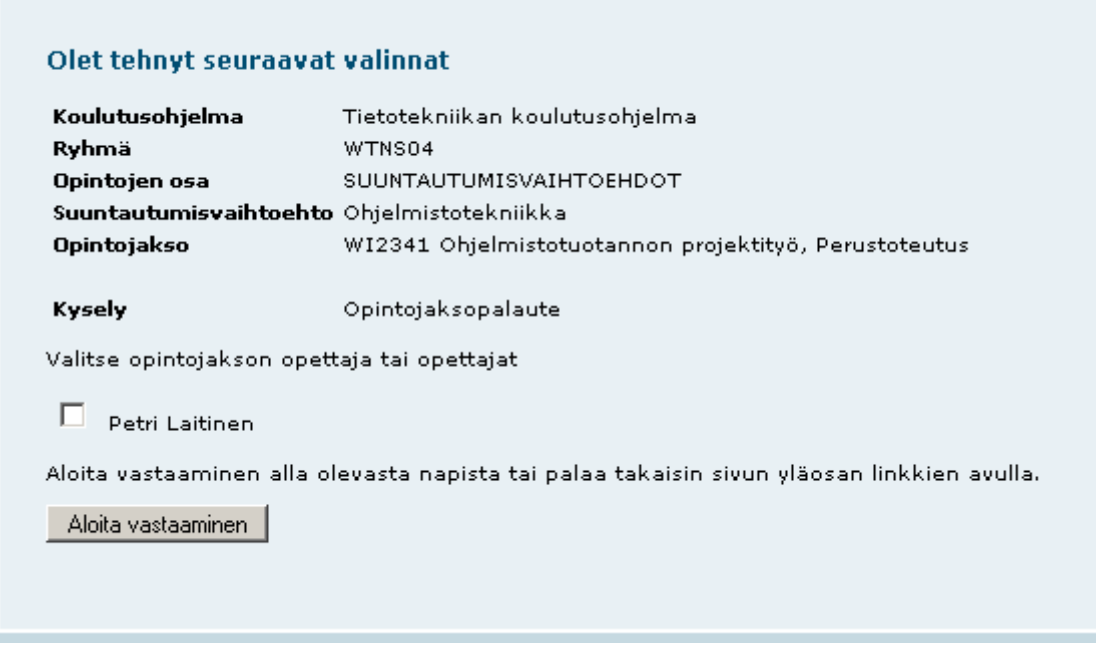

**Tällä sivulla opiskelijan tulee valita annetuista opettajista se tai ne, joille hän haluaa kohdentaa palautteen.** Opettajien listassa voi näkyä yksi tai useampi opettaja riippuen siitä miten opetuksen suunnittelujärjestelmään on määritetty. Kun opiskelija on valinnut oikeat opettajat ja painanut Aloita vastaaminen –nappia, hänet ohjataan itse kyselyyn.

# <span id="page-3-0"></span>**Kirjautuminen etusivun kautta**

Etusivun vasemmasta reunasta löytyy erilliset linkit opiskelijoiden ja henkilökunnan kirjautumissivuille. Opiskelijan tulee kirjautua järjestelmään normaalin kirjautumissivun kautta, jos opettaja ei ole tarjonnut opiskelijoille suoraa kirjautumislinkkiä opintojakson kyselyyn. **Normaalin kirjautumissivun kautta kirjauduttaessa käytetään aina ammattikorkeakoulun Windowsverkon tunnuksia.**

**HUOM!** Opiskelijapalautejärjestelmässä opiskelijan tunnistetietoja ei tallenneta. Normaalin kirjautumissivun kautta kirjauduttaessa tunnistetietojen avulla todetaan, että kirjautunut henkilö on ammattikorkeakoulun opiskelija ja on näin ollen oikeutettu pääsemään sisään järjestelmään. Lisäksi tunnistetietojen avulla päätellään opiskelijan ryhmä.

# <span id="page-4-0"></span>**Opintojakson etsiminen vastaamista varten**

Normaalin kirjautumisen jälkeen opiskelijalle ehdotetaan yhtä tai useampaa ryhmää, johon hänen oletetaan kuuluvan.

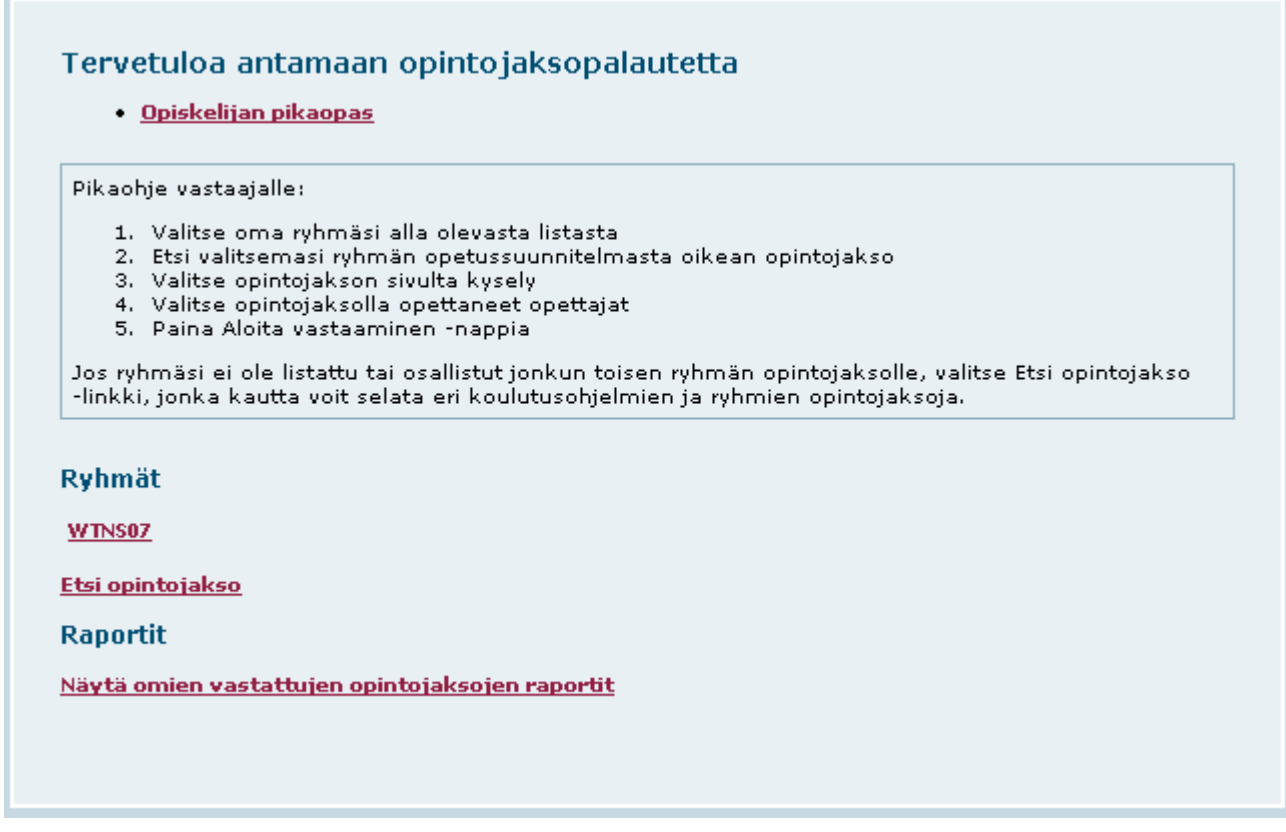

Jos joku ehdotetuista ryhmistä on oikea, opiskelijan tulee valita se. Muussa tapauksessa opiskelijan pitää valita *Etsi opintojakso* –linkki, jonka kautta hän pääsee etsimään omaa ryhmäänsä ja sitä kautta oikeaa opintojaksoa.

Jos opiskelija valitsee jonkun ehdotetuista ryhmistä, hänelle näytetään kyseisen ryhmän opintojen osat.

Jos taas opiskelija lähtee etsimään ryhmäänsä *Etsi opintojakso* –linkin kautta, hänen tulee ensin valita oma koulutusohjelmansa koulutusohjelmien listasta ja sen jälkeen oma ryhmänsä valitun koulutusohjelman ryhmistä. Ryhmän valinnan jälkeen opiskelijalle näytetään kyseisen ryhmän opintojen osat.

Etusivu > WTNS07

Opintojen osat

**PERUSOPINNOT AMMATTIOPINNOT SUUNTAUTUMISVAIHTOEHDOT** Valinnaiset opinnot VAPAASTI VALITTAVAT OPINNOT **HARJOITTELU OPINNÄYTETYÖ** 

Nyt opiskelijan pitäisi tietää, mihin opintojen osaan kyseessä oleva opintojakso kuuluu. Esimerkissämme opiskelija valitsee perusopinnot, jonka jälkeen hänelle näytetään WTNS07 ryhmän perusopintojen sisältö.

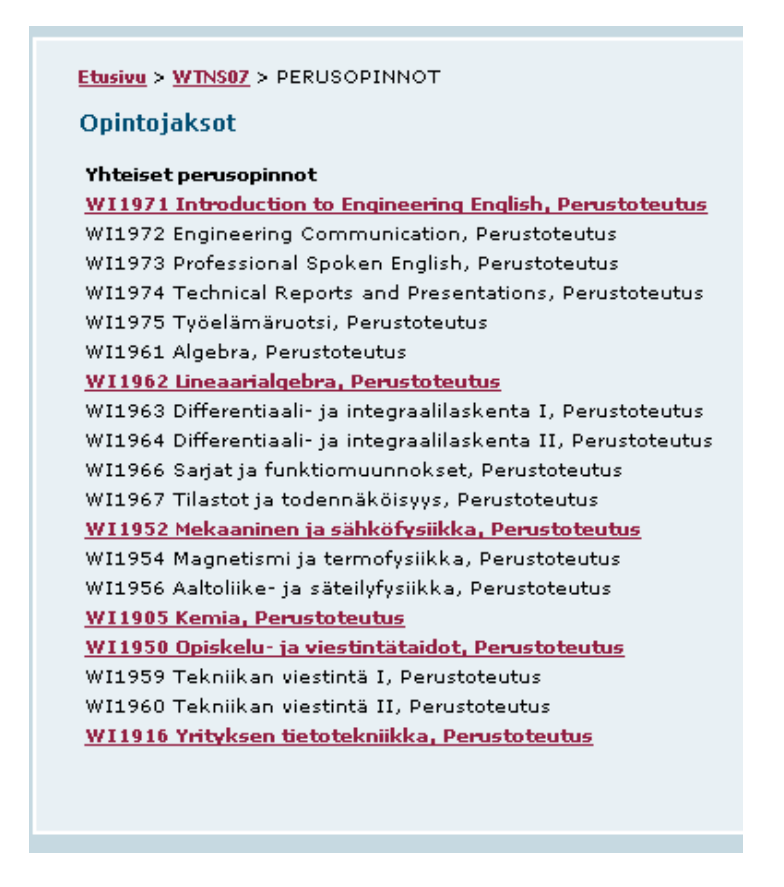

Tässä vaiheessa opiskelijan pitää valita se opintojakso, jolle hän on antamassa opintojaksopalautetta. Esimerkkimme opiskelija valitsee Opiskelu- ja viestintätaidot –opintojakson.

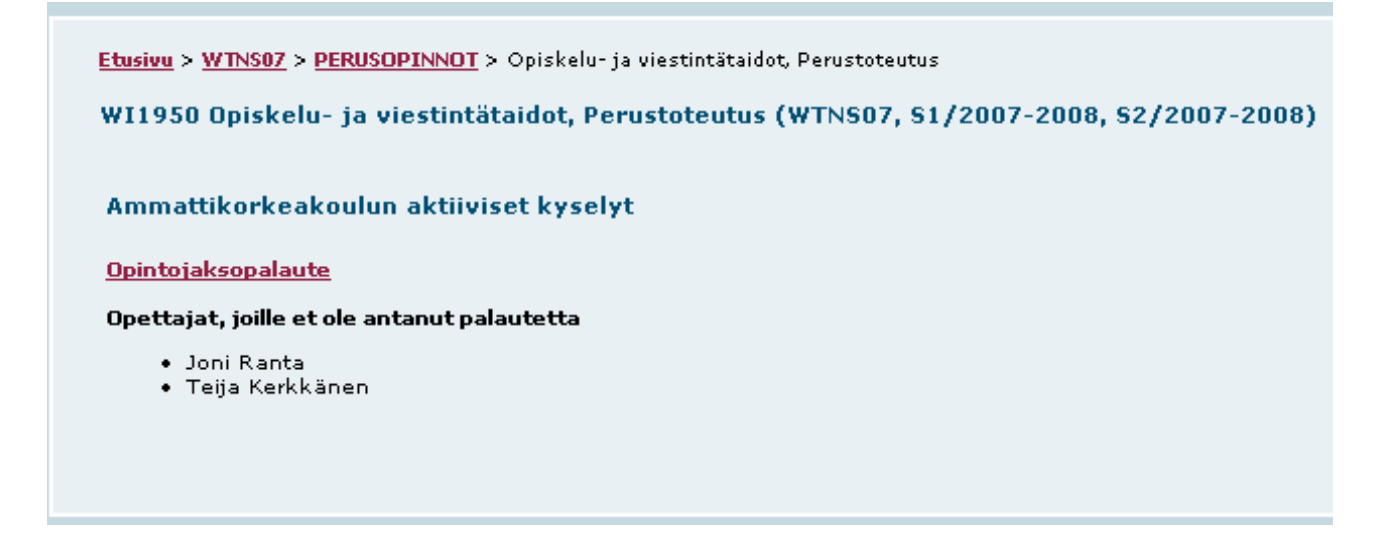

Koska järjestelmässä ei tällä hetkellä ole muita kyselyitä, opiskelija valitsee Opintojaksopalautekyselyn.

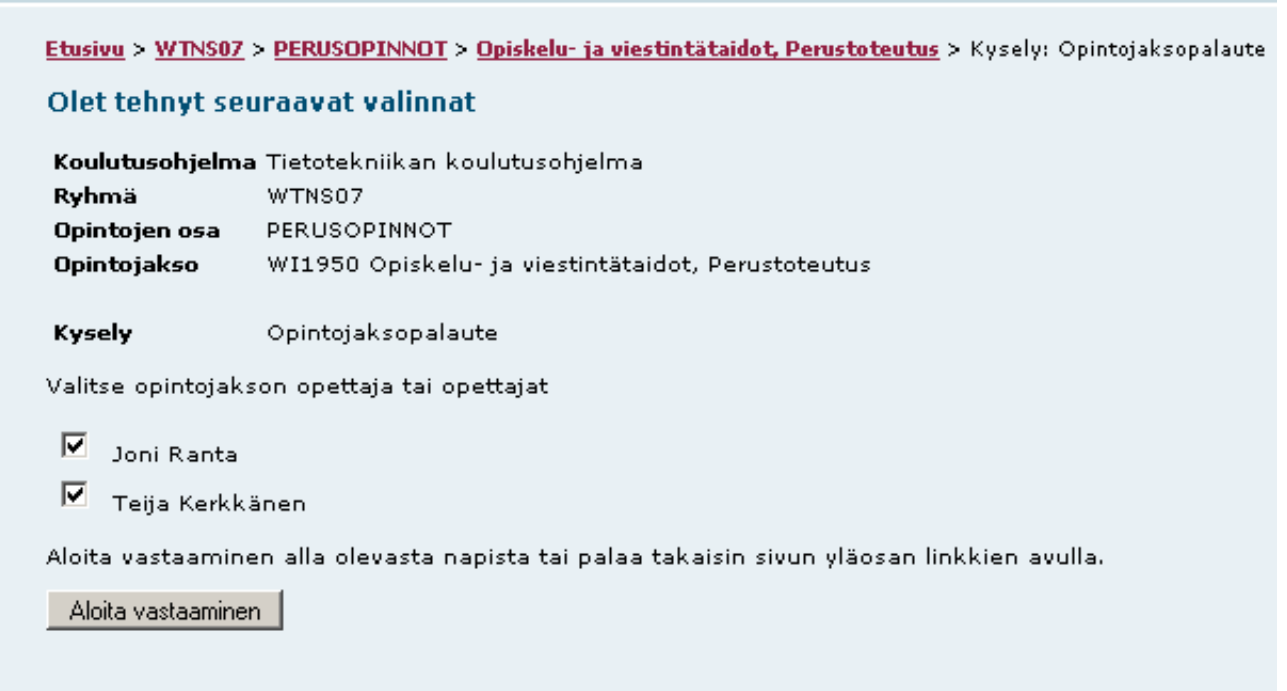

Tässä vaiheessa opiskelijalle vielä näytetään mitä valintoja hän on tehnyt ja pyydetään valitsemaan kehen opettajaan tai opettajiin hän haluaa kohdentaa palautteensa. Esimerkissämme opiskelija haluaa antaa palautetta molemmille ehdotetuille opettajille. Tämän jälkeen opiskelija aloittaa vastaamisen *Aloita vastaaminen* –nappia painamalla.

### <span id="page-7-0"></span>**Siirtyminen sivujen välillä vastaamisen aikana**

Kun opiskelija on aloittanut varsinaisen vastaaminen, hänelle näytetään kyselyä sivu kerrallaan. Opiskelija voi liikkua sivujen välillä eteen- ja taaksepäin. Eteenpäin siirtyminen vaatii, että pakollisiin kysymyksiin on annettu vastaus ja että muutkin vastaukset ovat sallituissa rajoissa. Eteen- ja taaksepäin siirtyminen tapahtuu kyselylomakkeen ala reunassa olevien Takaisin- ja Eteenpäin -nappien avulla.

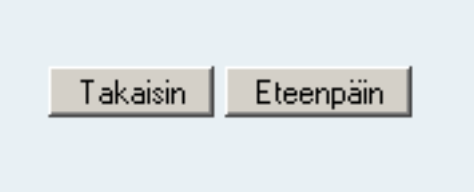

Kyselyn viimeisellä sivulla Eteenpäin-nappi vaihtuu Lähetä-napiksi. Kun Lähetä-nappia painetaan, vastaus tallentuu lopullisesti tietokantaan, eikä vastaamista voi enää keskeyttää.

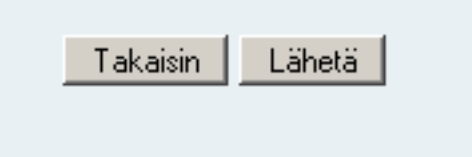

Lähetä-napin painamisen jälkeen opiskelijalle näytetään opettajien mahdollisesti antamat kommentit kyseiselle opintojaksolle sekä hymynaamaraportti, joka kertoo positiivisten vastausten osuuden opintojaksolle annetuista vastauksista.

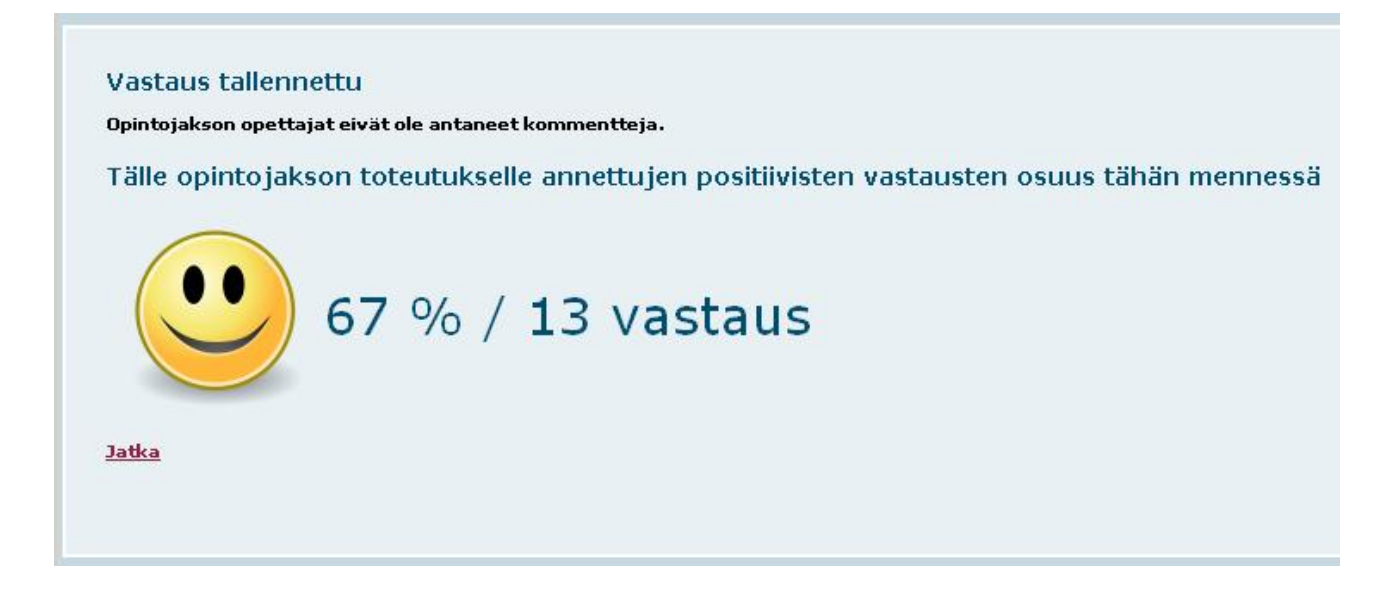

# <span id="page-8-0"></span>**Vastaamisen keskeyttäminen**

Keskevtä vastaaminen

Opiskelija voi halutessaan keskeyttää vastaamisen kyselylomakkeen yläreunassa olevan *Keskeytä vastaaminen* –linkin avulla.

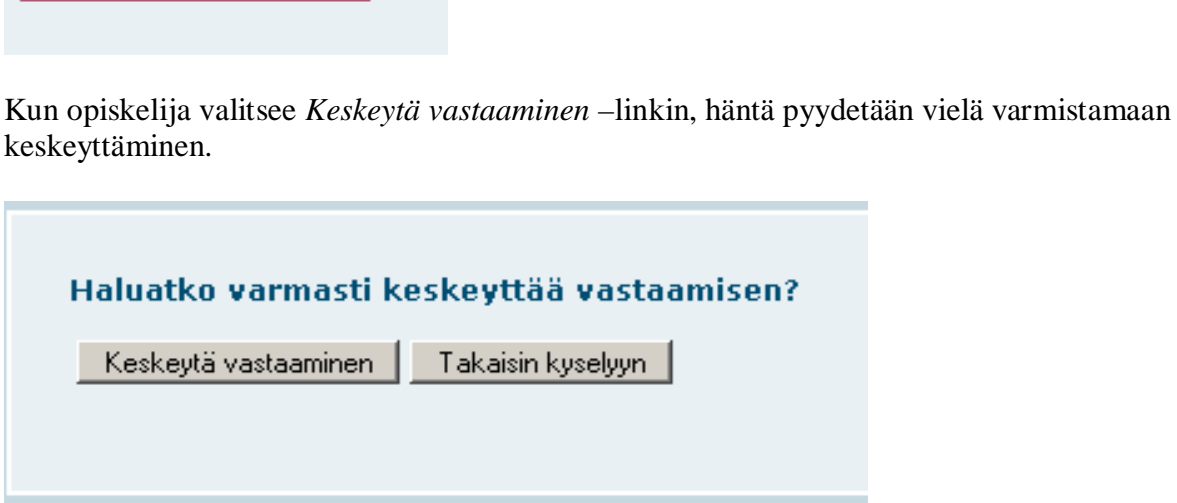

Tässä vaiheessa opiskelija voi palata jatkamaan vastaamista *Takaisin kyselyyn* –napilla. Vastaaminen keskeytyy *Keskeytä vastaaminen* –nappia painamalla ja opiskelija siirretään samaan näkymään, johon hän tuli heti kirjautumisen jälkeen.

### <span id="page-8-1"></span>**Omien vastattujen opintojaksojen raportit**

Normaalin kirjautumisen jälkeen näytettävällä sivulla on alimmaisena *Näytä omien vastattujen opintojaksojen raportit* –linkki. Tämän linkin kautta opiskelija pääsee tutkimaan tuloksia niistä opintojaksoista, joille hän on itse vastannut ja joiden vastaamisaika on loppunut.

Raporteissa näytetään kaikille yhteisten kysymysten ns. hymynaamaraportit, joka näyttää positiivisten vastausten osuuden annetuista vastauksista. Lisäksi näytetään opettajien kommentit opintojaksosta sekä mahdolliset kommentit opiskelijoiden vastauksiin.